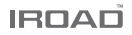

# 아이로드 TR4 사용설명서

사용자의 안전을 지키고 제품의 올바른 사용을 위하여 제품 사용 전 반드시 사용설명서를 읽어 충분히 숙지하신 후 사용하여 주시길 바랍니다.

**JAEWON**CNC 주식회사 재원씨앤씨 Made in Korea

### 사용하시기 전에

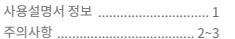

### 제품정보

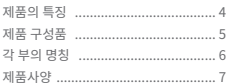

### 제품 설치

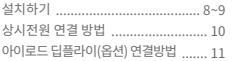

### 제품 사용 설명

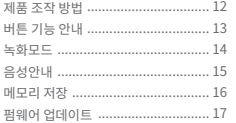

### LCD 메뉴 설정

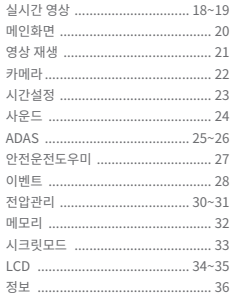

### PC 전용뷰어

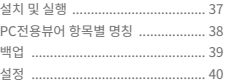

### 아이로드 딥플라이(옵션)

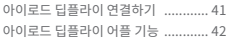

### A/S 신청전 확인 사항 ......... 43

### 제품 품질 보증서

### **1. 사용설명서 정보**

### (주)재원씨앤씨 아이로드 블랙박스를 구입해 주셔서 감사합니다.

사용설명서는 블랙박스 동작 설명 및 조작방법에 대한 내용 등을 담고 있습니다. 제품을 사용하시 전에 반드시 사용설명서 내용을 숙지하시고 올바르게 사용하십시오. 본 사용설명서는 아이로드 TR4 모델을 기준으로 작성되었으며, 편집상 오류나 누락이 있을 수 있습니다. 제품의 성능 향상을 위해 사용설명서의 내용이 예고 없이 변경될 수 있습니다.

### ■ 보증 및 지원

- 아이로드 홈페이지 주소는 www.iroad.kr 입니다. 글로벌 홈페이지 주소( 글로벌 - www.iroadkr.com / 싱가폴 - www.iroad.sg / 홍콩 - www.iroad.hk / 말레이시아 - www.iroad.my / 일본 - www.iroad-jp.com) - 홈페이지를 통해 전용뷰어, 최신 펌웨어 및 사용설명서를 다운로드 하실 수 있습니다.

- 개인 정보 보호법 및 관련 법령에 따라 제품을 불법적인 경로로 사용할 경우에 발생하는 문제에 대해 (주)재원씨앤씨는 책임을 지지 않습니다.
- 본 제품은 차량 사고 영상을 녹화 및 저장하며 저장된 영상을 활용하지만 모든 사고 영상이 녹화되는 것을 보장하지 않습니다.
- 충격 감지 센서가 작동하지 않을 정도의 경미한 충격으로 발생하는 사고 순간은 녹화되지 않을 수 있습니다.

- 본 제품의 녹화 영상은 정황을 판단하는 보조 자료입니다. (주)재원씨앤씨는 사고로 발생하는 이익 및 손실에 대해 책임을 지지 않습니다.

### ■ 저작권 및 상표

- 본 사용설명서는 저작권법에 의해 보호되고 있으며, 모든 권리는 법적인 보호를 받고 있습니다.
- 저작권법에 의해 허용되는 경우를 제외하고는 본 사용설명서의 무단 복제, 복사, 수정 및 번역을 금지합니다.
- IROAD 아이로드는 재원씨앤씨의 등록상표입니다. 아이로드의 제품디자인, 상표, 상품홍보 등 아이로드 브랜드와 관련된 모든 저작물에 대한 권리는 재원씨앤씨에 있습니다. 허가 없이 관련 저작물의 무단 복제 및 사용을 금지합니다. 이를 어길 경우 관련 법령에 의거하여 처벌받을 수 있습니다.

### ■ 전원 관련

- 정격 전압 이외의 전압에서 사용하지 마십시오. 제품 고장 및 폭발이나 화재 등 안전사고로 인해 차량 손상 및 부상의 원인이 될 수 있습니다.
- 제품을 임의로 분해, 개조하지 마십시오. 제품 고장 및 폭발이나 화재 등 안전사고로 인해 차량 손상 및 부상의 원인이 될 수 있습니다.
- 다른 전자제품 부착시 제품 전원선이 잘리거나 훼손되지 않도록 주의 하십시오. 또한 손상되거나 개조된 전원 케이블은 사용하지 마십시오. 제조사에서 공급된 전원 케이블만 사용하십시오.
- 상시전원케이블 설치는 임의로 진행하지 마십시오. 제품 및 차량 고장의 원인이 될 수 있습니다. 반드시 전문 설치기사의 도움을 받으십시오.

### 설치 관련

- 운전자 운행 중 시야에 방해가 되는 곳에 설치하지 마십시오. 차량 사고의 원인이 될 수 있습니다.

- 모든 케이블 연결 시 케이블들을 바르게 꽂아 사용해 주십시오. 제품 고장의 원인이 될 수 있습니다.

### ■ 사용 관련

- 운전 중 제품을 조작하지 마십시오. 사고의 원인 될 수 있습니다. 안전한 장소에 주정차한 후 조작하십시오.
- 제품 외관이나 렌즈에 무리한 힘을 가하지 마십시오. 고장의 원인이 될 수 있습니다.
- 가연성과 폭발성이 높은 액체를 닿게 하지 마십시오. 폭발이나 화재의 원인이 될 수 있습니다.
- 동작 중인 제품을 천으로 덮거나 다른 장비로 막지 마십시오. 가열되어 화재나 고장의 원인이 될 수 있습니다.
- 제품을 장시간 사용할 경우 내부에 발생된 온도로 인하여, 접촉 부위에 화상의 위험이 있을 수 있습니다.
- 터널 진입이나 진출 시, 역광이 심한 낮 또는 빛이 전혀 없는 어두운 밤에는 녹화 영상의 화질이 저하될 수 있습니다.
- 차량 전면유리 및 후면유리에 과도한 선팅이 되어 있는 경우 녹화된 영상이 희미하거나 저하될 수 있습니다.
- 제품 사용 시 최적의 온도를 벗어날 경우, 성능이 저하되거나 녹화 영상의 화질이 저하될 수 있습니다.

### ■ 사용 관련

- 직사광선이 비치는 장소 등 온도가 높은 곳에 장시간 사용 시 제품의 전원을 분리하여 주십시오. 고장 및 오작동의 원인이 될 수 있습니다.

- 차량 운행 전 제품이 정상적으로 동작하는지 확인해 주십시오.

- 펌웨어 업그레이드 중 메모리카드를 분리하거나, 전원 및 차량에 시동을 끄지 마십시오. 고장 및 오작동의 원인이 될 수 있습니다.

### ■ Micro SD 메모리카드 주의 사항

- Micro SD 메모리카드는 소모성 제품으로 메모리의 특성상 읽기, 쓰기 수명이 있습니다.
- 장기간 사용 시 녹화가 되지 않을 수 있으니 주기적인 관리가 필요합니다.
- 제품의 전원이 꺼진 상태에서 메모리카드를 삽입하거나 분리하십시오. 제품 동작 중 메모리카드를 분리하거나 삽입할 경우 데이터 손실 또는 메모리카드나 제품에 손상을 줄 수 있습니다.
- 보관이나 이동 시 정전기 및 외부 전압에 의해 데이터가 손실될 수 있으니, 메모리카드 케이스에 보관 하시길 바랍니다.
- 고온 다습한 장소나 부식의 염려가 있는 환경에서는 사용 및 보관을 피하십시오.
- 타사의 메모리카드를 사용할 경우 호환성 및 저장 오류 등의 문제가 발생할 수 있으므로, 반드시 (주)재원씨앤씨 아이로드 정품 메모리카드를 사용하십시오. 메모리카드는 소모품이며, 메모리카드 보증기간은 구입 후 6개월입니다. (상시전원케이블 등을 사용할 경우 메모리카드의 수명이 단축될 수 있습니다.)
- Micro SD 메모리카드의 지속적인 관리를 위해 월 2회 정기적으로 저장 영상을 확인하고 포맷하시기를 권장합니다. (전용뷰어 프로그램에서 지원하는 드라이브 포맷 기능 사용을 권장합니다.)
- Micro SD 메모리카드 안에 제공되는 TR4 전용 프로그램과 녹화된 영상 이외의 데이터가 있을 경우 자동으로 삭제하여 안정성을 높였습니다. (블랙박스에 사용되는 메모리카드를 다른 용도로 사용하지 마십시오. 제품에 장착 시 자동으로 삭제됩니다.)
- Micro SD 메모리카드를 처음 장착하거나 포맷 후에 장착하는 경우 메모리카드의 용량의 따라 3~5분 정도의 점검 및 데이터 생성을 위한 시간이 필요 합니다. 동작 중에 전원을 끄거나 Micro SD 메모리카드를 제거하지 마십시오.

**4. 제품의 특징**

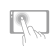

3.5인치 TN 터치 LCD 3.5인치 TN 패널 간결한 GUI 구성으로 편리한 사용

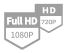

고화질 전후방 FHD 해상도 지원 전방 : Full HD 1920x1080p 30프레임 후방 : HD 1280x720p 30프레임

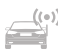

((e)) 커넥티드 IoT 서비스 지원 스마트 앱을 통한 실시간 주차충격 알림 차량 상태 확인 및 내 차 위치 확인 서비스 등 제공

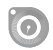

하이퍼랩스,타임랩스 - 장시간 주행/주차녹화 주행 및 주차 중 영상을 일정한 프레임(1FPS)으로 압축, 저용량 장시간 녹화 가능

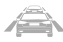

ADAS - 안전 운전 지원 시스템 차선이탈감지 LDWS, 전방추돌경보 FCWS 앞차 출발 알림 FVDW, 안전운전도우미 기능

상시전원(저전압차단) 기능 내장 **Turnity** 차량 배터리 보호를 위해 일정 전압 후 자동으로 차단하는 상시전원(저전압차단) 장치 내장

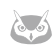

나이트비전 기능 야간 촬영에 특화되어 더욱 밝고 선명한 화질의 녹화영상 제공. On/Off 설정 가능

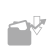

다양한 녹화 모드 제공 주행녹화, 충격녹화 주차중 충격 및 주차 중 움직임 녹화등 다양한 녹화모드

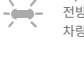

전/후방 지능형 시큐리티 LED 전방 및 후방 고휘도 보안 LED 탑재로 차량 테러를 미연에 방지하여 줍니다.

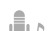

음성녹음 및 음성안내 고감도 마이크로 생생한 오디오 녹음 스피커를 통한 선명한 음성 안내

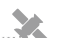

#### 외장형 GPS

GPS 장착으로 시간, 위치, 속도, 방향 등 운행정보 제공 GPS 연결시 ADAS 기능 활성화

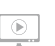

PC전용뷰어

PC전용뷰어를 통한 녹화영상 재생/백업 녹화 정보 및 블랙박스 설정 변경 가능

**5. 제품 구성품**

### ■ 아이로드 TR4 기본 구성품

- 구성품의 그림은 실물과 다를 수 있습니다.
- 이 제품의 구성품은 제품 성능 향상을 위해 사전 예고 없이 변경될 수 있습니다.
- 제품에 메모리 카드가 내장되어 있습니다.

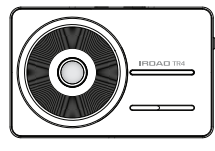

전방 카메라

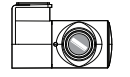

후방 카메라

거치대

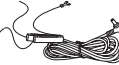

상시전원케이블

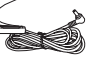

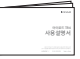

사용설명서

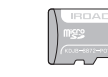

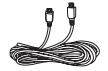

정품 MicroSD 카드 후방카메라 연결 케이블

■ 아이로드 TR4 별도 구성품

- 구성품의 그림은 실물과 다를 수 있습니다.
- 이 제품의 구성품은 제품 성능 향상을 위해 사전 예고 없이 변경될 수 있습니다.
- 별도 구성품은 아이로드 홈페이지를 통해 추가로 구매할 수 있습니다.<br>-<br>- (홈페이지 주소는 1페이지를 참고하세요.)

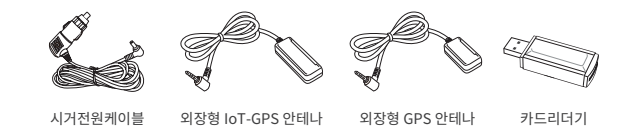

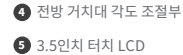

 $\bigoplus$  전방 카메라 렌즈 전방 보안 LED  $\bigodot$  전방 거치대/양면테이프

- 전원 버튼
- **●** GPS 연결 단자
- 후방 카메라 연결 단자(V-IN)
- 전원 연결 단자
- 상태 LED

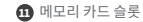

- $\Phi$  후방카메라 렌즈 후방카메라 거치대/양면테이프
- $<sup>12</sup>$  후방 케이블 연결 단자</sup>  $<sup>1</sup>$  후방카메라 보안 LED</sup>

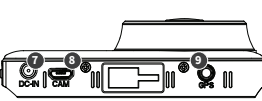

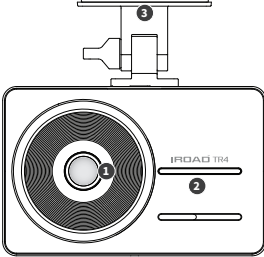

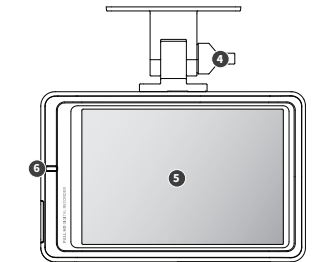

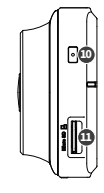

 $131910 - 14$ 

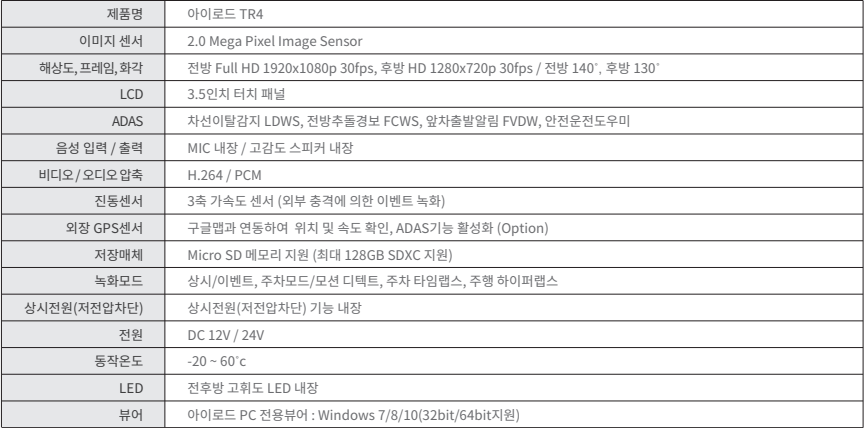

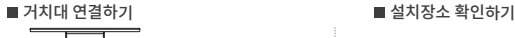

**8. 설치하기**

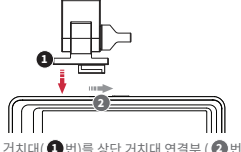

거치대( ❶ 번)를 상단 거치대 연결부 ( ❷ 번)에 정렬 후 "딱" 소리가 날 때까지 밀어넣어 고정해 주세요.

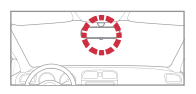

- 제품을 설치할 위치에 이물질등을 마른 헝겊으로 깨끗이 닦으십시오.
- 운전자의 시야에 방해되지 않는 곳에 설치하십시오.

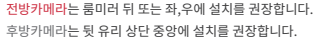

중앙설치가 힘들 경우, 룸미러 좌,우측에 설치할 수도 있습니다. 중앙이 아닌 곳에 설치될 경우 녹화영상이 한쪽으로 치우칠 수 있습니다.

#### ■ 제품 설치

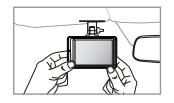

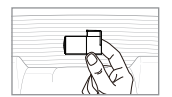

1. 전방과 후방카메라 설치할 장소에 이물질을 제거합니다. (마른 수건이나 티슈로 깨끗하게 닦아 주십시오.)

2. 제품을 부착해 주세요. (전방카메라와 후방카메라의 부착테이프를 제거 한 후 렌즈가 전방, 후방을 주시하는 방향으로 부착)

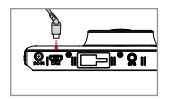

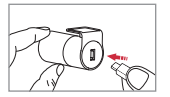

3. 후방카메라 케이블을 연결해 주세요. (전방 REAR CAMERA 단자와 후방 연결단자를 케이블로 연결합니다.)

외장 GPS안테나 부착시, 전방 기기와 거리를 두고 부착해 주시기 바랍니다.

제품 상단 GPS단자와 연결해 주세요. GPS안테나를 연결하시면 속도, 위치등 운행정보가 기록됩니다.

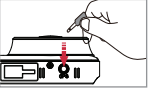

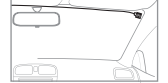

파일시스템 생성 및 메모리 카드 점검으로 인해 3~5분 동안 대기 상태가 됩니다. "녹화를 시작합니다" 안내 음성이 나오고 녹화가 시작됩니다.

메모리 카드 슬롯에 "딸깍"소리가 날 때까지 메모리 카드를 밀어 넣어 주십시오. 메모리 카드를 처음 사용 시 또는 포맷이 된 경우

메모리카드 삽입 방향을 확인 후 넣어주시기 바랍니다.

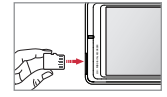

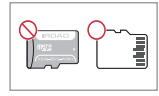

외장 GPS 연결하기 메모리카드 삽입하기

7. 후방케이블 및 전원선등을 정리한 후 마무리 합니다.

설명서 10페이지를 참조하여 주십시오.

6. 제품이 정상적으로 동작하는 확인합니다. 정상적으로 연결되면 "녹화를 시작합니다"라는 음성안내가 나오며 동작합니다.

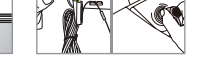

20 VC

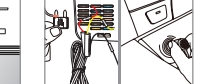

4. 전방 카메라 DC-IN 단자에 전원케이블 연결해주세요

상시전원 연결 방법은 각 국가 별 홈페이지 (1페이지 참조) 의 FAQ 또는

5. 전원케이블 반대편은 차량 휴즈 또는 시거잭에 연결하시면 됩니다.

**IRDAD TRUALER** QUALIFIED VIDEO RECORDER OF VEHICLES

설정 및 기능은 펌웨어 업그레이드 등, 성능향샹을 위해 예고없이 변경될 수 있습니다.

**9. 설치하기**

■ 제품 설치

**IRDAD TRA** 

설정 및 기능은 펌웨어 업그레이드 등, 성능향샹을 위해 예고없이 변경될 수 있습니다.

### ■ 상시전원(휴즈케이블) 이란?

차량 시동이 꺼진 상태에서 주차감시 용도로 사용할 수 있습니다. 차량 배터리 전압 체크 기능이 제품에 내장되어 있으며.

주차 감시 녹화를 하실 경우에는 전원을 차량 휴즈의 상시 전원에 연결하여야 합니다.

차량배터리 노후 상태 및 온도등의 요인으로 전원 차단이 빨리 될 수 있으며, 장시간 차량을 주차하실 경우 반드시 제품 본체 전원잭을 분리하시길 바랍니다. (자연방전등으로 인해 차량시동이 걸리지 않을 수 있습니다.)

차량배터리가 노후되었거나, 겨울철에는 전압을 올려 셋팅하여 주시기 바랍니다.(30페이지 참조)

■ 상시전원(휴즈케이블) 연결 방법

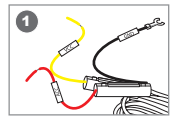

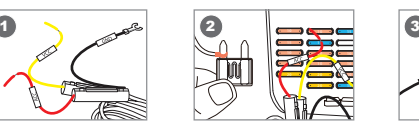

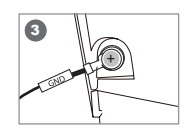

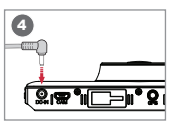

차량 내부(운전석 아래등)에 있는 휴즈 박스를 열어 전기테스터기등을 이용하여 장착할 휴즈를 찾습니다. **1** [VCC]선:차량 KEY OFF시 전류가 흐르는 휴즈와 연결, [ACC]선:차량 KEY OFF시 전류가 흐르지 않는 휴즈와 연결

확인된 차량 휴즈와 [VCC], [ACC]선을 연결한 후 다시 휴즈박스에 끼웁니다. **2**

차체에 [GND]선 연결을 합니다. **3**

[GND]선은 반드시 차체 철재에 연결하셔야 합니다. (대쉬보드등에 연결된 볼트와는 연결하지 마세요. 전류가 흐르지 않습니다.)

제품에 전원을 연결하고 정상 동작여부를 확인하신 뒤, 케이블을 보이지 않게 깔끔하게 정리하고, 설치를 마무리합니다. **4**

VCC, ACC, GND 선의 색상이 변경 될 수 있으니 확인 후 설치하여 주십시오. 상시전원케이블에 더 자세한 연결 방법은 홈페이지를 참조해 주세요. 제품 설치시에는 설치 전문기술자의 도움을 통해 설치하여 주십시오.

### 아이로드 커넥티드 IoT사용에 대한 자세한 내용은 홈페이지 또는 별도구성품과 함께 제공된 사용 설명서를 참조하세요.

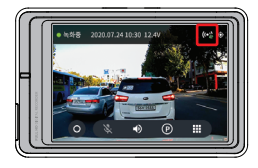

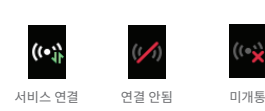

커넥티드 IoT 신호를 수신하면 메인화면 상단 IoT연결상태 아이콘이 활성화 됩니다.

### ■ 아이로드 딥플라이 통신모뎀(NB-IoT) 수신상태

## 다른 전자기기 주변이나, 안테나 또는 통신 신호를 수신하기 어려운 곳은 피하여 부착합니다. 3. 차량의 전원(ACC)및 시동을 걸어 정상 동작여부를 확인하신 뒤, 설치를 마무리합니다. 2CH<sup>I</sup>**FHD** DIGITAL RECORDER

2. 아이로드 딥플라이(NB-IoT)의 접착 필름을 제거 후 차량 앞유리 상단에 부착합니다.

1. 사당의 선원(ACC) 및 시동이 꺼신 상태에서 아이로드 딥플라이(NB-IOT) 모뎀 케이플을 제품의 **GPS** 입력 단사에 연결합니다.

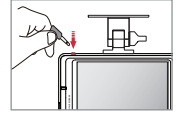

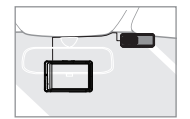

■ 아이로드 딥플라이 통신모뎀(NB-IoT) 연결 방법

설정 및 기능은 펌웨어 업그레이드 등, 성능향샹을 위해 예고없이 변경될 수 있습니다.

### ■ 제품조작방법

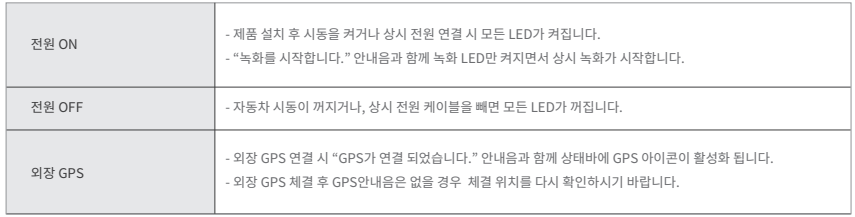

■ 버튼 기능 안내1

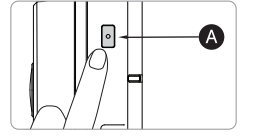

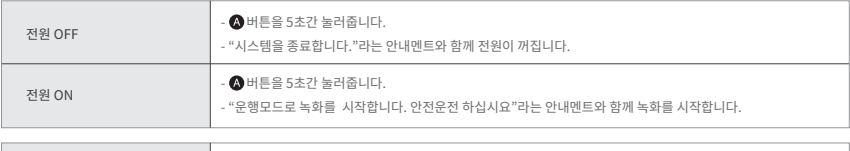

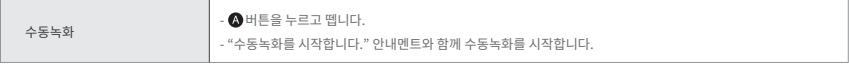

### **14. 녹화모드**

### ■ 녹화종류

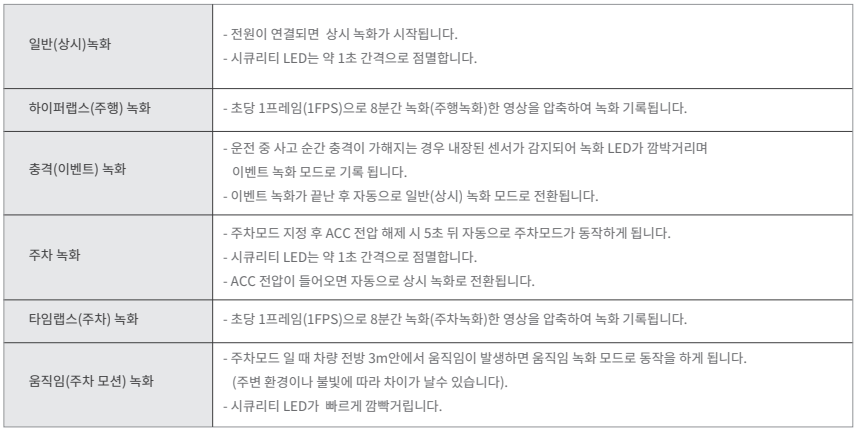

### ■ 음성안내

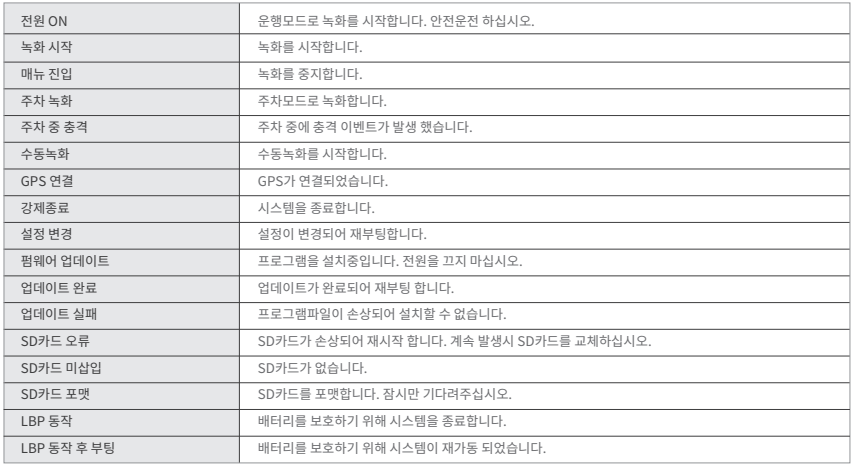

**16. 메모리 저장 안내**

설정 및 기능은 펌웨어 업그레이드 등, 성능향샹을 위해 예고없이 변경될 수 있습니다.

■ 메모리 폴더 내용

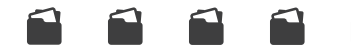

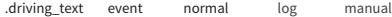

.driving\_text IoT 모듈(옵션)을 통한 주행기록 저장 폴더

이벤트(충격) 녹화 폴더 - 이벤트(충격, 주차중 움직임) 데이터가 저장됩니다. event

상시(일반) 녹화 폴더 - 상시(주행, 하이퍼랩스, 타임랩스) 데이터가 저장됩니다. normal

장비의 동작 상태를 로그 파일로 저장시켜둡니다. log

수동녹화 데이터가 저장됩니다. (파일저장 최대 10개, 개수가 가득차면 오래된 파일부터 덮어쓰며 녹화합니다.) manual

■ 펌웨어 수동 업데이트

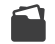

Firmware update

- $\boldsymbol{1}$  . '블랙박스 전원을 차단하십시오. (전원잭 제거)
- 메모리를 제거하여 리더기에 장착 후 PC에 연결하여, 2 .

홈페이지에서 다운로드한 펌웨어를 압축해제 후, 파일을 Micro SD 카드(최상위폴더)에 복사하십시오.

- $\mathsf{3}\mathsf{.}$  안정적으로 전원을 공급하기 위해 차량의 시동을 걸어주십시오.
- **4 .** 복사가 완료된 Micro SD 메모리를 블랙박스에 장착하십시오.
- 5.블랙박스 전원을 연결하십시오.
- 부팅이 시작되며 "프로그램을 설치 중입니다. 전원을 끄지 마십시오." 안내음과 함께 업데이트가 진행됩니다. 6 .
- 7.업데이트가 완료가 되면 재부팅을 하며 정상 작동합니다.

### **18. 실시간 영상**

#### 설정 및 기능은 펌웨어 업그레이드 등, 성능향샹을 위해 예고없이 변경될 수 있습니다.

### ■ 실시간 영상

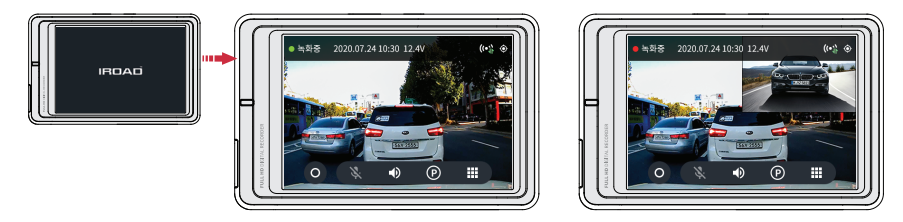

#### 제품이 켜지면 "운행모드로 녹화를 시작합니다. 안전운전 하십시오." 라는 멘트와 함께 위와 같은 화면이 LCD에 출력됩니다.

- 상태 알림창 녹화상태, GPS, IoT, 자량선압 상태 및 날짜, 시간 성보를 확인 할 수 있습니다.
- <mark>수동독와</mark> 수동독와 버튼을 터시아먼 수동독와들 시작합니다.
- 음**성**독음 음성독음 기능을 ON/OFF 할 수 있습니다.
- **사운드 전**안내음을 ON/OFF 할 수 있습니다.
- 주차중 녹화 기능을 ON/OFF 할 수 있습니다. ■ 주차녹화
- 메인메뉴로 이동합니다. 메뉴

■ 실시간 영상

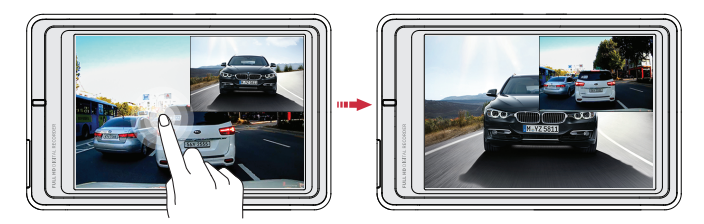

제품이 켜지면 "운행모드로 녹화를 시작합니다. 안전운전 하십시오." 라는 멘트와 함께 위와 같은 화면이 LCD에 출력됩니다.

■ 화면을 터치하면 전방, 후방영상, PIP화면으로 전환됩니다.

### **19. 실시간 영상**

### 메인화면

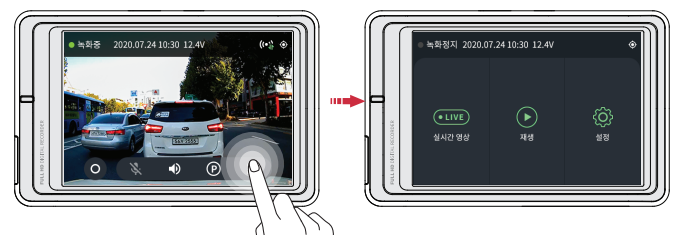

실시간영상에서 메인메뉴 버튼을 터치하면 메뉴화면으로 이동합니다.

※메인메뉴 진입 시 제품 안정화를 위해 녹화를 일시중지합니다. 실시간영상으로 이동 후 녹화를 재시작합니다.

- <mark>실시간 영상</mark> \_ 연새영상을 왁인 알 수 있습니다.
- 녹화영상을 재생합니다. 재생
- 각종 설정값을 변경 할 수 있습니다. ■ 설정

### **20. 메인화면**

### **21. 영상재생**

#### 설정 및 기능은 펌웨어 업그레이드 등, 성능향샹을 위해 예고없이 변경될 수 있습니다.

### ■ 영상재생

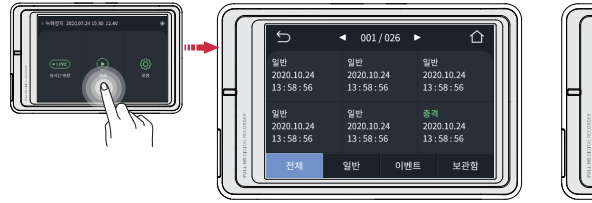

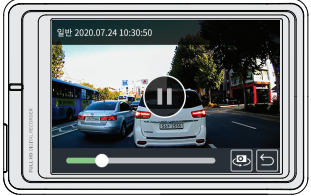

메인 화면에서 재생 버튼을 터치하면 재생 리스트 화면이 나옵니다.

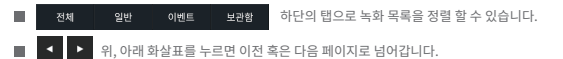

■ 원하는 리스트를 터치하면 오른쪽 같은 화면이 나오며 영상이 재생 됩니다.

### **22. 카메라**

#### 설정 및 기능은 펌웨어 업그레이드 등, 성능향샹을 위해 예고없이 변경될 수 있습니다.

### ■ 카메라

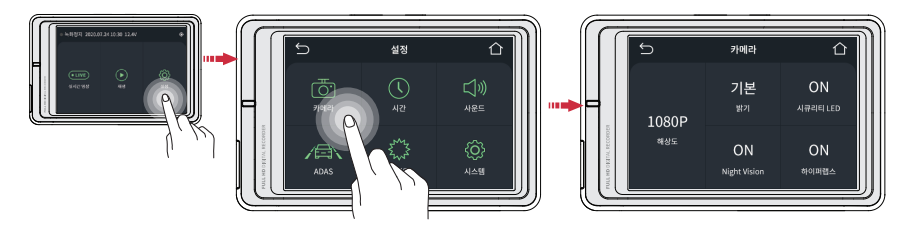

### 설정 화면의 카메라를 터치하면 카메라 설정 화면이 나옵니다.

- 설정 화면에서 카메라 버튼을 터치하면 전방 카메라의 해상도, 밝기, 나이트비전, 시큐리티 LED, 하이퍼랩스 녹화설정을 변경할 수 있습니다.
- 나이트비전은 야간 녹화 화질을 개선해주며 전방 카메라에서만 설정 가능합니다.
- IROAD TR4 모델은 전방 카메라 해상도 1080P, 후방 카메라 해상도 720P 고정입니다.

### **23. 시간설정**

#### 설정 및 기능은 펌웨어 업그레이드 등, 성능향샹을 위해 예고없이 변경될 수 있습니다.

### ■ 시간설정

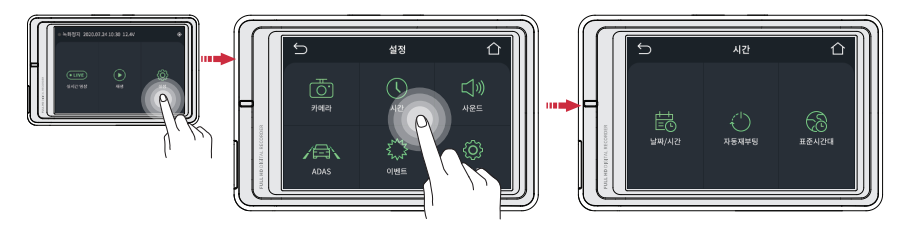

#### 설정 화면의 시간 버튼을 터치하면 날짜/시간, 자동 재부팅 시간 설정을 할 수 있습니다.

- 날짜/시간 설정 날짜/시간 버튼을 터치하면 날짜와 시간설정을 할 수 있습니다. 버튼을 한번 터치하면, 화살표가 생겨나고 화살표를 터치하여 조작이 가능합니다.
- 자동재부팅 설정 자동 재부팅 버튼을 터치하면 재부팅 설정을 ON/OFF 할 수 있고, 재부팅 시간을 설정할 수 있습니다.
- 표준시간대 설정 → 표준시간대 버튼을 터치하면 제품을 사용하는 나라, 지역에 맞는 시간대로 설정할 수 있습니다.

### **24. 사운드**

#### 설정 및 기능은 펌웨어 업그레이드 등, 성능향샹을 위해 예고없이 변경될 수 있습니다.

### ■ 시간설정

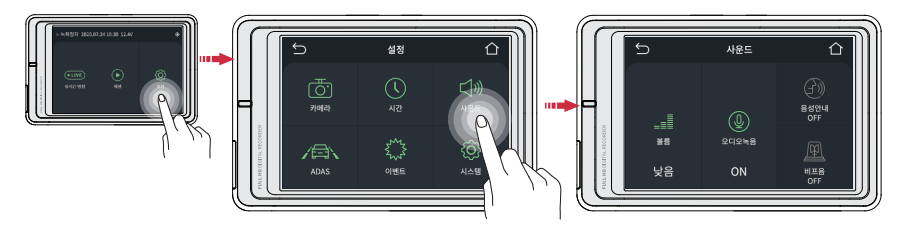

### 설정 화면의 사운드 버튼을 터치하면 음량 조절 및 오디오 녹음, 음성 안내 설정을 ON/OFF 할 수 있습니다.

- 음량조절 버튼을 터치해서 오디오 음량을 낮음, 기본, 높음으로 설정할 수 있습니다.
- 오디오 녹음 버튼을 터치해서 오디오 녹음 기능을 ON/OFF 할 수 있습니다.
- 음성안내 버튼을 터치해서 음성안내 기능을 ON/OFF 할 수 있습니다.

### **OUALIFIED VIDEO RECORDER OF VEHICLES TR4**

### **25. ADAS**

#### 설정 및 기능은 펌웨어 업그레이드 등, 성능향샹을 위해 예고없이 변경될 수 있습니다.

### ■ 기능 설정

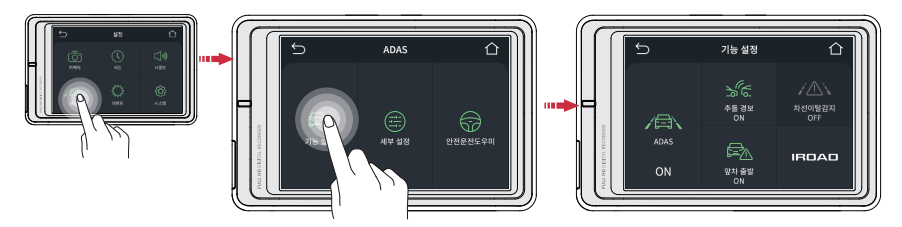

### 설정 화면의 ADAS > 기능 설정 버튼을 터치하면 ADAS기능, 추돌경보, 앞차출발, 차선이탈감지를 설정할 수 있습니다.

- 버튼을 터치해서 ADAS 기능을 ON/OFF 할 수 있습니다. ■ ADAS 기능
- 버튼을 터치해서 추돌 경보 기능을 ON/OFF 할 수 있습니다. ■ 추돌 경보
- 버튼을 터치해서 앞차 출발 기능을 ON/OFF 할 수 있습니다. ш 앞차 출발
- 버튼을 터치해서 차선이탈감지 기능을 ON/OFF 할 수 있습니다. ■ 차선이탈감지

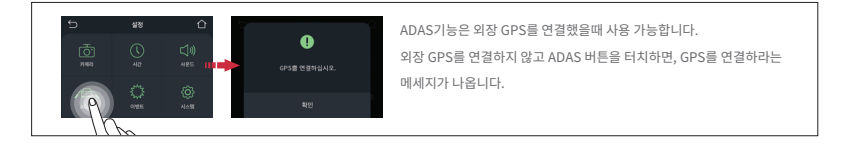

### **26. ADAS**

#### 설정 및 기능은 펌웨어 업그레이드 등, 성능향샹을 위해 예고없이 변경될 수 있습니다.

### ■ 세부 설정

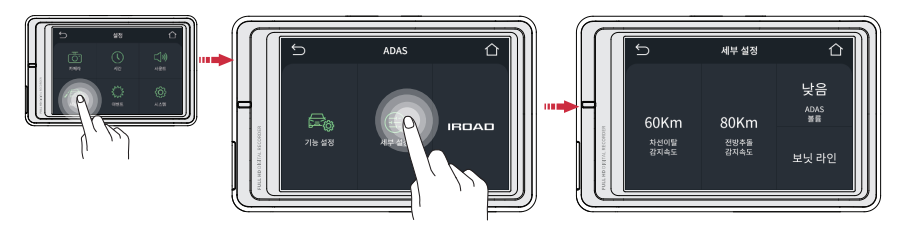

설정 화면의 ADAS > 세부 설정 버튼을 터치하면 차선이탈감지 민감도, 추돌감지 민감도, 차선이탈 감지 속도를 설정할 수 있습니다.

- 차선이탈감지 기능이 활성화되는 속도를 설정합니다. ■ 차선이탈감지 속도
- 전방추돌감지 기능이 활성화되는 속도를 설정합니다. ■ 전방추돌감지 속도
- 알림 음량을 낮음, 기본, 높음으로 설정이 가능합니다. ■ ADAS 볼륨
- 청색과 적색 가이드 라인을 보닛의 중앙과 끝에 맞춰줍니다. ■ 보닛라인 보정

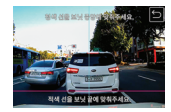

### **27. 안전운전도우미**

#### 설정 및 기능은 펌웨어 업그레이드 등, 성능향샹을 위해 예고없이 변경될 수 있습니다.

■세부 설정

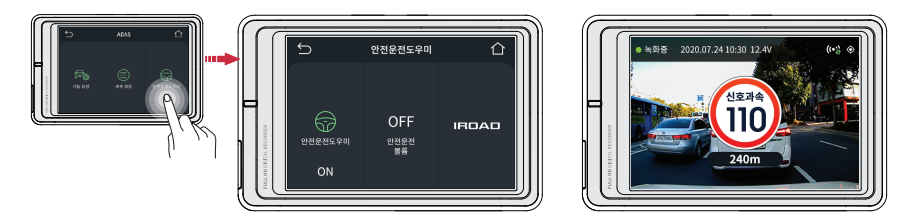

설정 화면의 ADAS > 안전운전도우미 버튼을 터치하면 안전운전도우미, 서비스볼륨을 설정할 수 있습니다.

- 버튼을 터치해서 안전운전도우미 기능을 On/Off 할 수 있습니다. ■ 안전운전도우미
- 안<mark>전운전 졸늄</mark> 아버지 설립 음당을 끄기, 낮음, 기본, 높음으로 실정이 가능합니다.

### **IRDAD TRA**

### **28. 이벤트**

#### 설정 및 기능은 펌웨어 업그레이드 등, 성능향샹을 위해 예고없이 변경될 수 있습니다.

### ■ 주차 설정

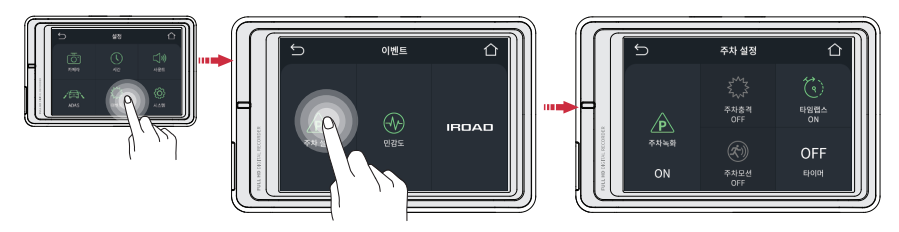

설정 화면의 이벤트 > 주차 설정 버튼을 터치하면 주차녹화,주차충격/모션, 주차 타임랩스, 타이머(자동꺼짐)를 설정할 수 있습니다.

※주차녹화 옵션중 아무것도 선택하지 않은 경우 타임랩스 기능이 자동으로 활성화됩니다.

- 버튼을 터치해서 주차녹화 기능을 ON/OFF 할 수 있습니다. 주차녹화
- 버튼을 터치해서 충격 기능을 ON/OFF 할 수 있습니다. ■ 주차충격
- 버튼을 터치해서 움직임 기능을 ON/OFF 할 수 있습니다. ■ 주차모션
- 버튼을 터치해서 주차 타임랩스(1초당 1프레임 녹화)를 ON/OFF 할 수 있습니다. ■ 타임랩스
- 버튼을 터치해서 타이머 기능 ON/OFF 및 자동꺼짐 시간을 설정할 수 있습니다. 타이머

### **IRDAD TRUA**

### **29. 이벤트**

#### 설정 및 기능은 펌웨어 업그레이드 등, 성능향샹을 위해 예고없이 변경될 수 있습니다.

### ■ 민감도

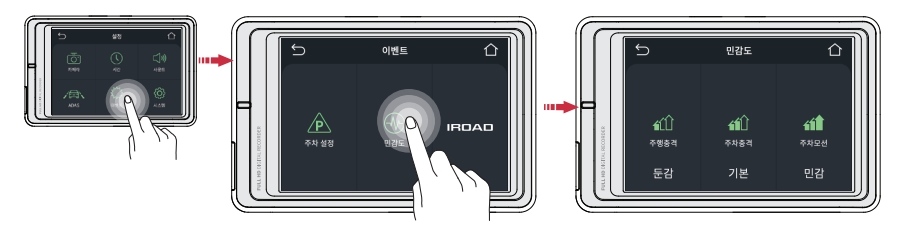

설정 화면의 이벤트 > 민감도 버튼을 터치하면 주행충격,주차충격/모션 민간도를 설정할 수 있습니다.

- 둔감, 기본, 민감으로 설정이 가능합니다. ■ 주행충격
- 둔감, 기본, 민감으로 설정이 가능합니다. 주차충격 ш
- 둔감, 기본, 민감으로 설정이 가능합니다. ш 주차모션

### **30. 전압관리**

#### 설정 및 기능은 펌웨어 업그레이드 등, 성능향샹을 위해 예고없이 변경될 수 있습니다.

 $I$ BP

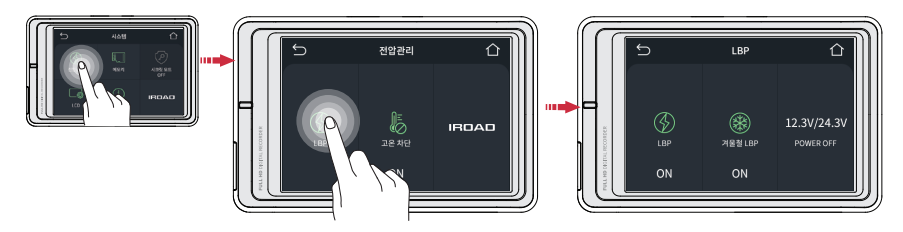

시스템 설정 > 전압관리에서 LBP 버튼을 터치하면 LBP, 겨울철LBP, POWER OFF 전압값를 설정할 수 있습니다.

버튼을 터치해서 LBP 기능을 ON/OFF 할 수 있습니다. **LBP** 

버튼을 터치해서 겨울철 LBP 기능을 ON/OFF 할 수 있습니다. (11월 ~ 3월까지 차단 전압이 12.3V/24.3V로 자동 고정됩니다.) 겨울철LBP

버튼을 터치해서 POWER OFF 전압값을 설정할 수 있습니다. **POWER OFF** 

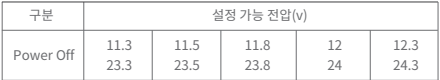

### **31. 전압관리**

#### 설정 및 기능은 펌웨어 업그레이드 등, 성능향샹을 위해 예고없이 변경될 수 있습니다.

■ 고온차단

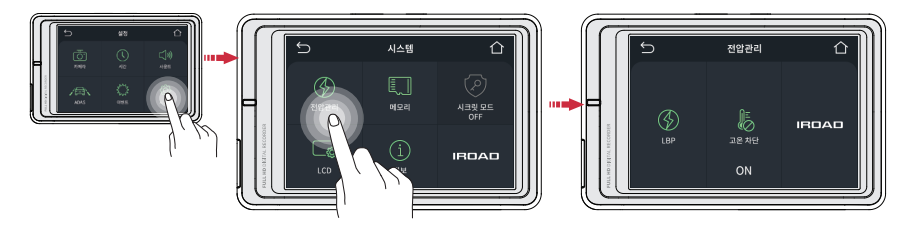

시스템 설정 > 전압관리에서 고온차단 기능을 설정할 수 있습니다.

■ 고온차단 주차모드 진입 이후 설정된 고온(75℃) 도달 시 제품 보호를 위해 전원이 차단됩니다.

### **32. 메모리**

#### 설정 및 기능은 펌웨어 업그레이드 등, 성능향샹을 위해 예고없이 변경될 수 있습니다.

메모리

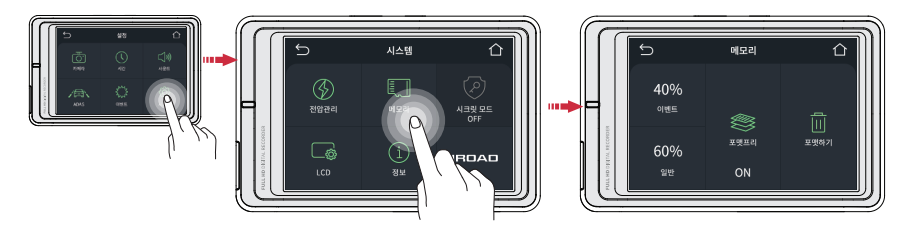

시스템 설정 > 메모리 버튼을 터치하면 메모리 비율 조절 및 포맷프리(메모리 덮어쓰기), 포맷 기능을 사용할 수 있습니다.

- 이벤트, 일반 메모리 비율을 조절할 수 있습니다. ■ 이벤트 & 일반 ※이 설정을 변경하신 후 저장하시면 녹화된 데이터가 모두 지워집니다.
- 포맷프리 기능을 사용하여 메모리 덮어쓰기를 ON/OFF 할 수 있습니다. 포맷프리
- SD카드를 포맷하며 완료 후 시스템이 자동 재부팅 됩니다. ■ 포맷하기

### **33. 시크릿모드**

#### 설정 및 기능은 펌웨어 업그레이드 등, 성능향샹을 위해 예고없이 변경될 수 있습니다.

■시크릿모드

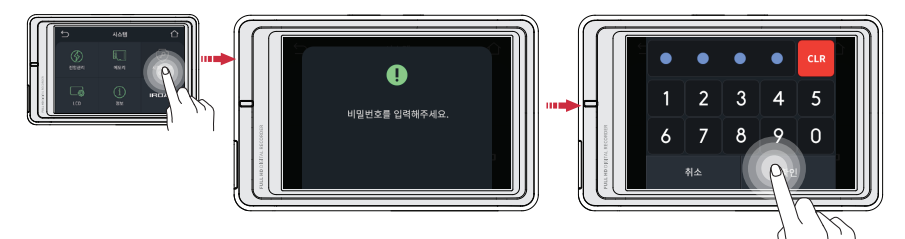

시스템 설정 > 시크릿모드 버튼을 터치하면 비밀번호 설정(시크릿모드) 기능을 사용할 수 있습니다.

■ 시크릿모드 시크릿모드 기능을 사용하여 녹화영상 보호 및 삭제를 방지할 수 있습니다. ※이 설정을 변경하신 후 메인메뉴 진입시 설정한 비밀번호를 입력하십시오. 비밀번호 5회이상 입력 오류시 메뉴진입이 3분간 제한됩니다.

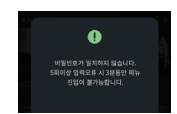

### **34. LCD**

#### 설정 및 기능은 펌웨어 업그레이드 등, 성능향샹을 위해 예고없이 변경될 수 있습니다.

### ■LCD 자동꺼짐

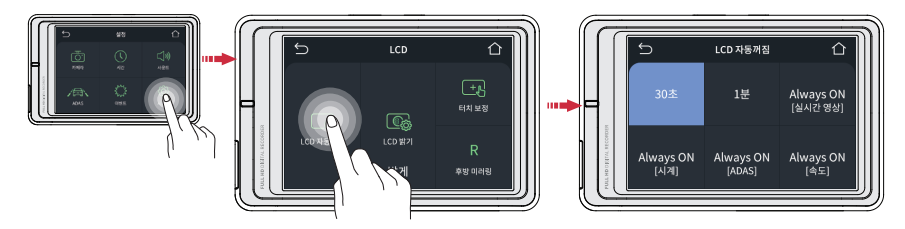

시스템 설정 > LCD에서 LCD 자동꺼짐 버튼을 터치하면 자동꺼짐시간 설정을 할 수 있습니다.

■ 자동꺼짐시간 원하시는 시간(30초/1분)을 터치하면, 해당 값이 체크되고 홈 버튼을 눌러 설정 값을 저장합니다.

Always ON(항상켜기) Always ON 기능 중 실시간 영상, 시계, ADAS, 속도 를 선택한 후 일정시간이 지나면 설정한 기능이 동작합니다. ※ Alway ON 기능 중 ADAS, 속도는 GPS(옵션)를 설치한 경우에만 동작합니다.

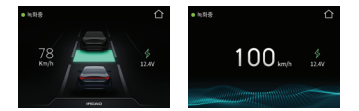

### OUALIFIED VIDEO RECORDER OF VEHICLES TR4

### **35. LCD**

#### 설정 및 기능은 펌웨어 업그레이드 등, 성능향샹을 위해 예고없이 변경될 수 있습니다.

 $\blacksquare$  LCD

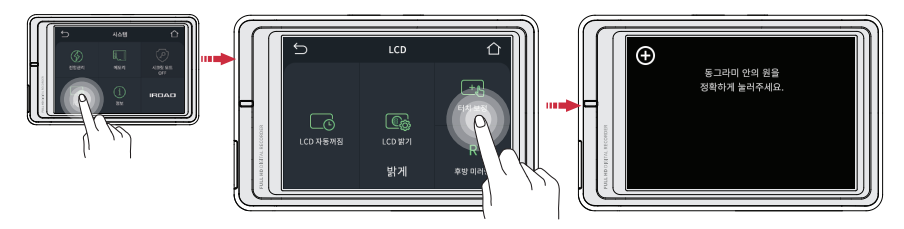

시스템 설정 > LCD버튼을 터치하면 LCD밝기,터치보정, 후방미러링(후방 카메라 반전) 설정을 할 수 있습니다.

LCD밝기 어둡게, 기본, 밝게로 설정이 가능합니다.

■ 터치보정 LCD 터치가 잘 되지 않는 경우 터치보정을 실시합니다. 화면의 안내에 따라 십자선의 중앙을 순서대로 터치하세요.

■ 후방미러링 후방미러링을 선택하면 LCD상에 후방영상이 미러링(반전)되어 보여줍니다.

> ※LCD 화면에서 실시간 영상(후방영상) 확인 시 정방향 또는 역방향으로 보여줍니다. LCD 화면에서만 반전되어 보여지며 녹화된 영상은 설정된 값이 적용되지 않으니 유의하시기 바랍니다.

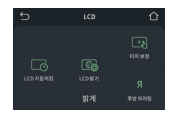

### **36. 정보**

#### 설정 및 기능은 펌웨어 업그레이드 등, 성능향샹을 위해 예고없이 변경될 수 있습니다.

정보

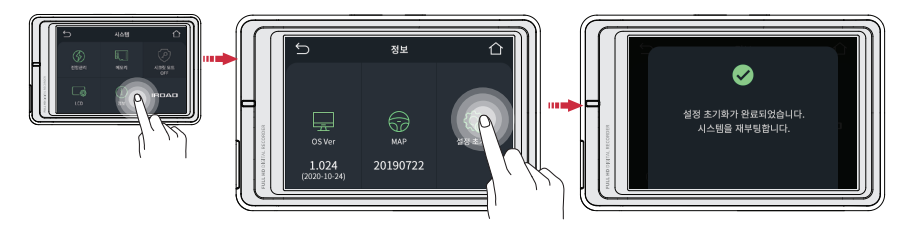

### 시스템 설정 > 정보를 터치하면 펌웨어 버전정보 및 설정초기화를 할 수 있습니다.

■ 설정초기화 제품의 환경 설정을 초기화 할 경우, 설정 초기화를 터치하시면 제품 재부팅 후 초기화가 완료됩니다.

### **37. 설치 및 실행**

본 뷰어의 설정 및 기능은, 성능향샹을 위해 예고없이 변경될 수 있습니다. (홈페이지를 참조해 주세요.)

### ■ PC전용뷰어 설치

1. 설치프로그램을 홈페이지(www.iroad.kr)에서 다운로드 받습니다.

2. 선택한 경로에 설치파일(압축파일 풀기)이 생성되면 클릭하여 실행시킵니다.

3. 설치 안내과정에 따라 PC에 설치를 진행합니다.

4.설치가 완료되면 PC 바탕화면에 "IROAD Viewer" 바로가기 아이콘이 생성됩니다.

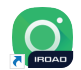

### ■ 프로그램 실행

1. 바탕화면에 설치된 뷰어를 실행합니다.

2. 파일 열기- 뷰어에서 파일 열기 버튼 ▲ 을 클릭하시면 그림처럼 드라이브 선택 창이 나옵니다. 이동식 디스크를 선택하신 후 확인 버튼을 누르시기 바랍니다.

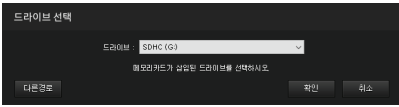

### **38. PC전용뷰어 항목별 명칭**

#### 본 뷰어의 설정 및 기능은, 성능향샹을 위해 예고없이 변경될 수 있습니다. (홈페이지를 참조해 주세요.)

### PC전용뷰어 항목별 명칭

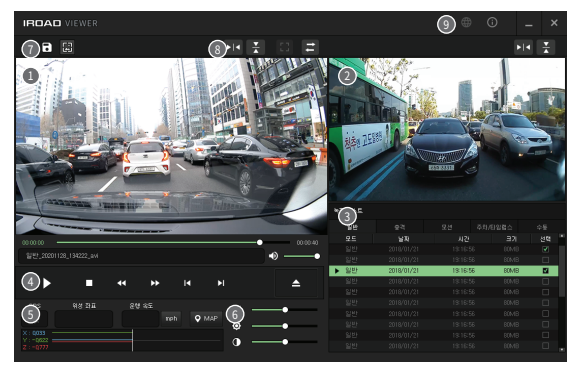

1 4 전방 영상 재생 화면 2 후방 영상 재생 화면

3 파일 목록 정보 표시

- $\bigcirc$  영상 재생,제어
- 5 GPS 좌표 및 G센서(가속도) 그래프
- 6 재생속도,밝기,명암 제어

 $\bullet$  메뉴

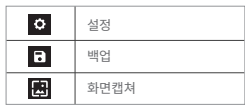

8 영상 제어

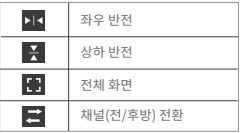

 $\Omega$  뷰어 정보

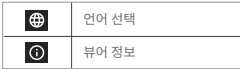

본 뷰어의 설정 및 기능은, 성능향샹을 위해 예고없이 변경될 수 있습니다. (홈페이지를 참조해 주세요.)

### 백업

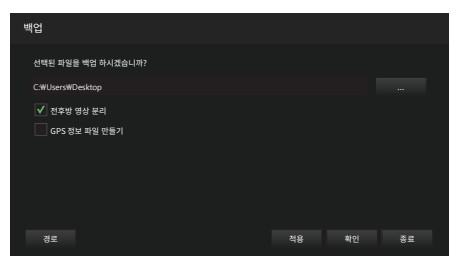

- 메뉴에서 백업 아이콘 을 클릭하면 됩니다.

- 백업에는 전후방 영상 분리(2CH 녹화파일) 백업이 있습니다.

- AVI 동영상은 PC의 설치된 별도의 동영상 프로그램을 사용하여 재생 할 수 있습니다.

- GPS 정보 파일 만들기를 원하시면 체크하신 후 데이터 경로를 지정하신 후 "확인" 버튼을 누르시면 백업 진행을 합니다.

### **40. 설정**

#### 본 뷰어의 설정 및 기능은, 성능향샹을 위해 예고없이 변경될 수 있습니다. (홈페이지를 참조해 주세요.)

### ■ 설정

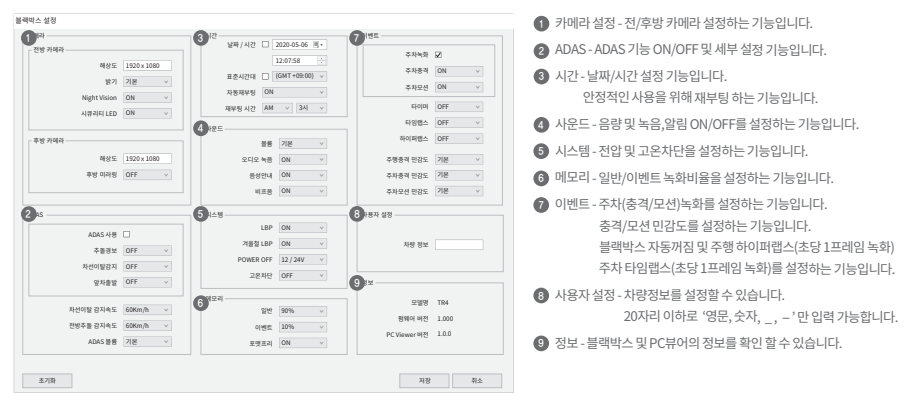

### **41. 아이로드 딥플라이 (NB-IoT) 연결하기**

설정 및 기능은 펌웨어 업그레이드 등, 성능향샹을 위해 예고없이 변경될 수 있습니다.

### ■ 아이로드 딥플라이 (NB-IoT) 어플

- 안드로이드와 iOS를 지원합니다.

- Google Play 및 App Store에서 "아이로드 딥플라이" 어플을 다운로드 받으세요.

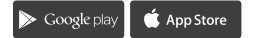

- 로그인 후 서비스를 사용할 수 있습니다. 회원가입이 되어있지 않으면, 회원등록 절차를 진행하여 주십시오.

- 아이로드 딥플라이 (NB-IoT) 서비스는 개통 신청 후 승인 과정이 필요합니다.

### ■ 개통 서비스 시간

- 월요일~금요일 / 09:00~18:00 (공휴일 휴무)

- 서비스 시간 이후에 신청 시 다음 서비스 시간에 개통됩니다.

아이로드 딥플라이(NB-IoT) 사용에 대한 자세한 내용은 홈페이지 또는 별도구성품과 함께 제공된 사용 설명서를 참조하세요.

### ■ 아이로드 딥플라이 (NB-IoT) 어플

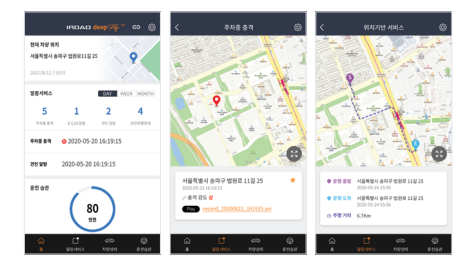

"아이로드 딥플라이"는 스마트폰 전용 앱을 이용하여 주차 충격알림, 주차 위치확인 및 배터리 상태 확인, 원격 블랙박스 전원 OFF 기능 등 이 가능합니다. ※NB-IoT 통신모뎀(별도 구성품)을 설치한 경우에만 사용이 가능합니다.

- 주차 상태 및 배터리 전압 상태를 한번에 확인 할 수 있습니다. ■ 내 차량 상태 확인
- 충격이력 언제 어디서나 주차 충격발생 시 전송된 고화질 이미지를 확인 및 다운로드 할 수 있습니다. ш
- 마지막 주차 위치(주차모드 진입 시)를 지도와 함께 확인 할 수 있습니다. ■ 내차 위치

아이로드 딥플라이(NB-IoT) 사용에 대한 자세한 내용은 홈페이지 또는 별도구성품과 함께 제공된 사용 설명서를 참조하세요.

**43. A/S 신청전 확인사항**

- $1$  . 세움의 선원 언설 상태들 확인야여 수십시오.
- 당사에서 제공한 정품 케이블을 연결 하셨는지 확인하여 주십시오. 2 .
- 3 . 성시케이클 연결 시 유스케이클 연결 방법이 맞는지 확인하여 주십시오. (상시케이블 연결은 전문 장착점등에서 설치를 권장합니다.)

#### ■ 촥영하 동영상이 재생되지 않습니다.

- 1 . 촬영한 영상은 PC선푱뷰어 및 LCD들 동애 세생야여 주시기 바랍니다.<br>-
- Z . 일만 PC들레이어 등은 특성에 따라 재생되시 않을 수 있습니다.<br>-
- 3 . 쫠영얀 영상에 시쪽적인 오튜가 발생된다면 A/S 섬검을 신성야세요.<br>-

#### ■ 후방영상이 재생되지 않습니다.

- 1 . 우망 영상은 PC선용뮤어 및 LCD에서 확인하실 수 있습니다. PC전용뷰어를 설치하신 후 재생해 주세요.
- PC전용뷰어에서도 보이지 않는다면 제품에 전원을 끄신 후 후방잭을 2 . 분리하였다가 다시 연결 후 제품에 전원을 인가해 주세요.

#### ■ 녹화된 영상의 화질이 좋지 않습니다.

- 1 . 선/우망 제품 카메라 롄스무의 이불실(시문,번시능) 여무들 확인하여 수십시오.
- Z . 유리상에 상애울(썬딩 등) 및 이물실 여부들 확인하여 수십시오.<br>-
- 3 . '영상의 와실은 자량 썬팅듈, 역광능 수면 완경에 따라 서하뇔 수 있습니다.
- 제품의 동작이 전혀 되지 않습니다. ファイン インスコン インスコン マイン・マイン マイン マイン 상시케이블 연결 시 주차 후 출차 시 전원이 꺼져 있습니다.
	- $1$  . 사당배터리가 실정한 전압 밑으로 내려갈 경우 전원이 사난됩니다.
	- 2 . 사냥메디디가 노우인 양태이거나 외무 존노도 인해 진압이 일찍 사난을 수 있습니다.

#### ■ 촬영한 동영상에 영상이 녹화 되지 않았습니다.

- 1 . 부팅이 세대도 되었는지 확인해 수시기 바랍니다.
- Z . | 메모리카드 글롯에 메모리카드가 제대도 장착되었는지 점심에 주시기 마랍니다.<br>-
- 3 . 메모리카드들 포맷한 우 나시 작동에 주시기 바랍니다.

#### ■ PC에서 메모리카드를 인식하지 못합니다.

- 1 . 카느리너기가 불량인시 왁인해 수세요.
- PC에 다른 USB포트에 카드리더기를 삽입 해 주세요. 2 .
- 3 . USB별티 어므 또는 소립PC의 경우 안정적으로 전류가 공급되시 않아 연결 오류가 발생할 수 있습니다.

#### ■ 시동을 끄면 영상이 촥영되지 않습니다. 전원이 안들어 옵니다.

- 1 . 시거섹으도 언결할 경우, 사당 시동을 끄면 세품의 선원이 들어오시 않습니다.
- 2 . 선원이 양상 늘어올 수 있노독 상시케이블을 이용해 연결하셔야 합니다.

#### 자세한 설명은 홈페이지 > 고객센터 > FAQ를 참조해 주세요.

## 제품 품질 보증서

### 아이로드 차량용 블랙박스를 구입해 주셔서 감사합니다.

### 주식회사 재원씨앤씨는 소비자 피해 보상 규정에 따라 다음과 같이 제품에 대한 품질 보증을 실시합니다.

- 본 제품은 엄밀한 품질관리 및 검사 과정을 거쳐 만들어진 제품입니다. 정상적인 사용 상태에서 보증기간 이내에 발생한 고장에 대해서는 무상으로 수리를 해 드립니다. 보증서 유상수리 안내에 해당하는 경우는 서비스 요금이 부과됩니다.
- 보증 기간은 아래와 같습니다.

• 다만기(저바/충바카메라) : 2년 •메모리카드, 인자혀GPS : 6개월 •저워케이블, 상시케이블, AV케이블 : 2개월 •테이프르, 사은푸(리더기등) : 보증제외 제품 보증 기간은 구입 일로부터입니다.(구입 영수증으로 확인, 확인 불가 시 제조일 기준 + 2개월)

#### 보증기간이 경과하였거나 보증기간 이내라도 하기의 경우에는 유상수리에 해당합니다.

천재지변(화재, 낙뢰, 풍수해 등)에 의한 고장 / 사용상 부주의에 의한 고장(낙하, 침수, 충격, 파손, 무리한 동작)일 경우 / 사용 전원의 이상 및 접속 기기의 불량으로 발생한 고장 / 제품의 임의 변경 및 공식 서비스 센터가 아닌 곳에서 수리를 받을 경우 / 당사의 지정 외 부품, 소모품, 옵션품 등의 사용으로 인한 고장 및 손상

#### $O$  반품을 원하시는 경우

제품 구입 후 14일 이내에는 반품 및 교환이 가능합니다.(구입처에서 처리) 제품을 개봉하지 않은 상태에서 구입처에 반품하여 주십시오, 제품 포장을 개봉하여 사용하신 제품은 반품 및 환불이 불가능합니다.

#### 서비스를 받으시는 요령

제품 사용 도중에 이상이 발생하였을 경우에는 사용설명서 및 홈페이지를 다시 한번 확인한 후, 아이로드 블랙박스 서비스센터로 연락 주시면 신속히 처리하여 드립니다.

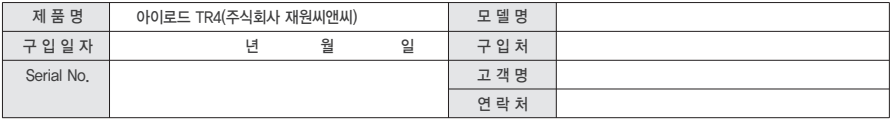

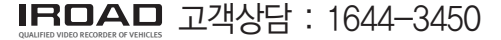

서울시 송파구 법원로11길 25 H비지니스파크 A동 501~507호 재원씨앤씨 www.iroad.kr / www.iroadkr.com

### **IROAD TR4**

www.iroad.kr 주식회사 재원씨앤씨

[05836] 서울특별시 송파구 법원로11길 25 H비지니스파크 A동 501~507호 재원씨앤씨

제품의 인증 사항

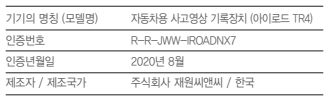

**IC CE FC ROHS**